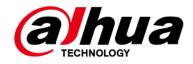

# **Smart Interactive Whiteboard**

## **User's Manual**

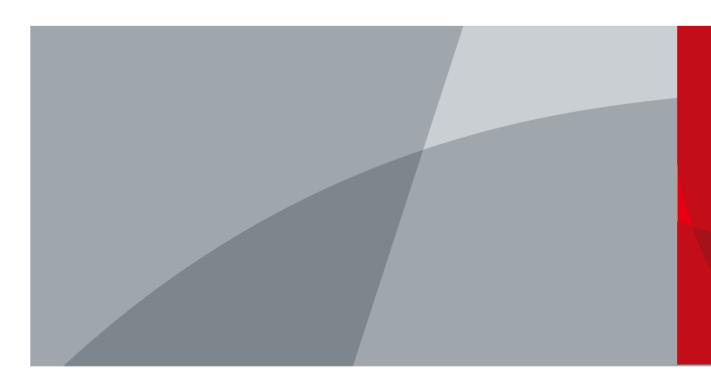

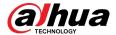

### **Foreword**

### General

This manual introduces the functions and operations of the smart interactive whiteboard (hereinafter referred to as "the whiteboard"). Read carefully before using the whiteboard, and keep the manual safe for future reference.

### Safety Instructions

The following signal words might appear in the manual.

| Signal Words     | Meaning                                                                                                    |
|------------------|----------------------------------------------------------------------------------------------------|
| <b>WARNING</b>   | Indicates a medium or low potential hazard which, if not avoided, could result in slight or moderate injury.                                      |
| <b>A</b> CAUTION | Indicates a potential risk which, if not avoided, could result in property damage, data loss, reductions in performance, or unpredictable result. |
| NOTE             | Provides additional information as a supplement to the text.                                                                                      |

### **Revision History**

| Version | Revision Content                                                  | Release Time  |
|---------|-------------------------------------------------------------------|---------------|
| V1.0.3  | Updated common tools, electronic whiteboard and general settings. | December 2023 |
| V1.0.2  | Updated dimensions.                                               | April 2023    |
| V1.0.1  | Updated the important safeguards and warnings.                    | March 2023    |
| V1.0.0  | First release.                                                    | February 2023 |

### **Privacy Protection Notice**

As the device user or data controller, you might collect the personal data of others such as their face, audio, fingerprints, and license plate number. You need to be in compliance with your local privacy protection laws and regulations to protect the legitimate rights and interests of other people by implementing measures which include but are not limited: Providing clear and visible identification to inform people of the existence of the surveillance area and provide required contact information.

### About the Manual

- The manual is for reference only. Slight differences might be found between the manual and the product.
- We are not liable for losses incurred due to operating the product in ways that are not in compliance with the manual.

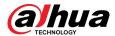

- The manual will be updated according to the latest laws and regulations of related jurisdictions. For detailed information, see the paper user's manual, use our CD-ROM, scan the QR code or visit our official website. The manual is for reference only. Slight differences might be found between the electronic version and the paper version.
- All designs and software are subject to change without prior written notice. Product updates might result in some differences appearing between the actual product and the manual. Please contact customer service for the latest program and supplementary documentation.
- There might be errors in the print or deviations in the description of the functions, operations and technical data. If there is any doubt or dispute, we reserve the right of final explanation.
- Upgrade the reader software or try other mainstream reader software if the manual (in PDF format) cannot be opened.
- All trademarks, registered trademarks and company names in the manual are properties of their respective owners.
- Please visit our website, contact the supplier or customer service if any problems occur while using the device.
- If there is any uncertainty or controversy, we reserve the right of final explanation.

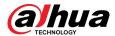

## **Important Safeguards and Warnings**

This section introduces content covering the proper handling of the whiteboard, hazard prevention, and prevention of property damage. Read carefully before using the whiteboard, and comply with the guidelines when using it.

### Storage Requirements

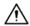

- Stably put the whiteboard onto a support platform that is strong enough to prevent the whiteboard from falling.
- Do not place the whiteboard in a place exposed to sunlight or near heat sources.
- Store the whiteboard under allowed humidity (10%–90% (RH)) and temperature (–10  $^{\circ}$ C to +50  $^{\circ}$ C, or –14  $^{\circ}$ F to +122  $^{\circ}$ F) conditions.

### **Installation Requirements**

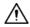

- Use the wall mount bracket with yellow labels on it. Installation and maintenance must be performed by qualified professionals.
- Do not install the whiteboard in a place exposed to sunlight or near heat sources.
- Keep the whiteboard away from dampness, dust, and soot.
- Install the whiteboard on a stable surface to prevent it from falling.
- Install the whiteboard in a well-ventilated place, and do not block its ventilation.
- The power supply must conform to the requirements of ES1 in IEC 62368-1 standard and be no higher than PS2. Please note that the power supply requirements are subject to the device label.
- The whiteboard is a class I electrical appliance. Make sure that the power supply of the whiteboard is connected to a power socket with protective earthing.
- The appliance coupler is a disconnection device. Keep it at a convenient angle when using it.
- Only applicable for use in altitudes below 5,000 meters.

### **Operation Requirements**

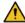

#### WARNING

- High voltage inside the whiteboard. Do not disassemble the whiteboard without a qualified professional present to avoid the risk of being exposed to danger.
- Improper use of the battery might result in a fire or explosion.
- Replace unwanted batteries with new batteries of the same type and model.
- Use the standard power adapter. We will assume no responsibility for any problems caused by the use of a nonstandard power adapter.
- Use the power cords that are recommended for the region and conform to the rated power specifications.
- Make sure all cables are connected correctly before plugging the whiteboard into the power. Do
  not overload the power socket or pull the power code. Otherwise, it might cause fire or electric
  shock.

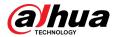

- Do not ingest battery. Chemical Burn Hazard. This product contains a coin cell battery. If the coin cell battery is swallowed, it can cause severe internal burns in just 2 hours and can lead to death.
- Keep new and used batteries away from children. If the battery compartment does not close securely, stop using the product and keep it away from children.
- If you think batteries might have been swallowed or places inside any part of the body, seek immediate medical attention.

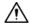

- The whiteboard can run continuously for up to 16 hours each day. Please do not keep it running for longer than this time, otherwise the life of the screen will be affected.
- Do not drop or splash liquid onto the whiteboard, and make sure that there is no object filled with liquid on the whiteboard to prevent liquid from flowing into it.
- Operate the whiteboard within the rated range of power input and output.
- Do not disassemble the whiteboard without professional instruction.
- Use the whiteboard under allowed humidity (10%–90% (RH)) and temperature (0 °C to +40 °C, or +32 °F to +104 °F) conditions.
- The whiteboard is a class I electrical appliance. Make sure that the power supply of the whiteboard is connected to a power socket with protective earthing.
- The appliance coupler is a disconnection device. Keep it at a convenient angle when using it.

### Maintenance Requirements

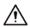

- Power off the whiteboard before maintenance. Do not use the liquid cleaner or spray cleaner when cleaning the whiteboard.
- Use the clean and soft cloth or use the special lens wiping cloth when cleaning the surface of display screen. Do not use the wet cloth to clean the display screen. Otherwise, it may do harm to the screen.

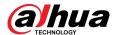

# **Table of Contents**

| rorewora     |                                              | •••••• |
|--------------|----------------------------------------------|--------|
| Important S  | afeguards and Warnings                       | III    |
| 1 Overview.  |                                              | 1      |
| 1.1 Intro    | oduction                                     | 1      |
| 1.2 Pack     | king List                                    | 1      |
| 1.3 Stru     | cture                                        | 1      |
| 1.3.1        | l Appearance                                 | 1      |
| 1.3.2        | 2 Dimensions                                 | 3      |
| 1.3.3        | 3 Ports                                      | 5      |
| 1.3.4        | 1 Buttons                                    | 8      |
| 2 Startup ar | nd Wakeup                                    | 10     |
| 2.1 Turr     | ning on the Whiteboard                       | 10     |
| 2.2 Turr     | ning off Screen                              | 11     |
| 3 Basic Ope  | rations                                      | 12     |
| 3.1 Quid     | k Operations                                 | 12     |
| 3.1.1        | Bringing up the Navigation Bar               | 12     |
| 3.1.2        | 2 Bringing up the Assistive Touch            | 12     |
| 3.1.3        | 3 Common Tools                               | 13     |
| 3.2 Elec     | tronic Whiteboard                            | 18     |
| 3.3 File     | Management                                   | 21     |
| 3.4 Scre     | en Sharing                                   | 22     |
| 3.5 Wel      | come Page                                    | 22     |
| 3.6 Syst     | em Settings                                  | 23     |
| 3.6.1        | Configuring Network and Bluetooth Connection | 23     |
| 3.6.2        | 2 Configuring General Settings               | 25     |
| 3.6.3        | 3 Configuring Advanced Parameters            | 26     |
| 3.6.4        | 1 Configuring System Parameters              | 28     |
| 4 Shutdown   | 1                                            | 30     |
| 5 System Սր  | odate                                        | 31     |
| 5.1 Onli     | ne Update                                    | 31     |
| 5.2 Upd      | ate through USB                              | 31     |
| 6 FAQ        |                                              | 32     |
| Appendix 1   | Touch Operation                              | 33     |
| Appendix 2   | Cybersecurity Recommendations                | 34     |

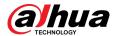

### 1 Overview

### 1.1 Introduction

The smart interactive whiteboard is an integrated multimedia device, which integrates large HD screen, computer, electronic whiteboard, audio amplifier, application, and central control system. The whiteboard supports the following functions and features:

- 4K HD LCD display.
- Switch between Android and Windows systems (for Windows, you need to install a computer module).
- One-tap projection of devices such as mobile phones and tablets.
- Electronic whiteboard.
- Various software such as Microsoft Office and audio and video players.

## 1.2 Packing List

Check whether there is any obvious damage on the packing box. Unpack the box and check whether the components are complete according to the packing list.

Table 1-1 Packing list

| Name                                                     | Quantity | Name              | Quantity |
|----------------------------------------------------------|----------|-------------------|----------|
| Smart interactive whiteboard                             | 1        | Power cord        | 1        |
| Stylus pen                                               | 2        | HDMI cable        | 1        |
| Wall mount bracket (installed on the whiteboard already) | 1        | Quick start guide | 1        |
| Accessory package                                        | 1        | Remote control    | 1        |
| Legal and Regulatory Information                         | 1        | _                 | _        |

## 1.3 Structure

### 1.3.1 Appearance

The following figure is for reference only. Slight difference might be found between the figure and the actual device.

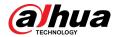

Figure 1-1 Appearance

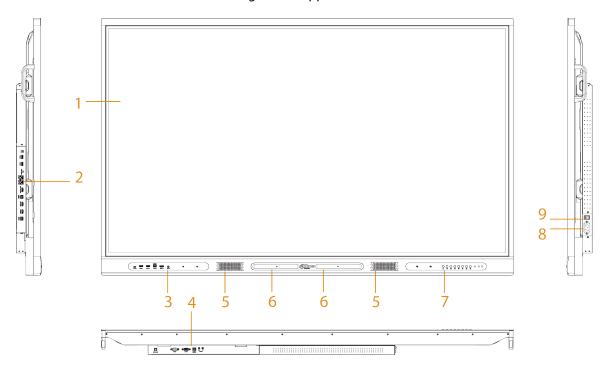

Table 1-2 Appearance description

| No. | Description                                                                          |
|-----|--------------------------------------------------------------------------------------|
| 1   | LCD.                                                                                 |
| 2   | Ports on the side of the rear panel. For details, see Table 1-4.                     |
| 3   | Ports on the front panel. For details, see Table 1-3.                                |
| 4   | Ports on the bottom of the rear panel. For details, see Table 1-5.                   |
| 5   | Speaker holes.                                                                       |
| 6   | Magnetic stylus pen attach area.                                                     |
| 7   | Buttons on the front panel. For details, see Table 1-6.                              |
| 8   | Power input port. Inputs 100–240 VAC power.                                          |
|     | After connecting to power supply, press the rocker switch to turn on the whiteboard. |
| 9   | Power switch. Turn on or turn off the power supply of the whiteboard.                |

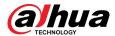

## 1.3.2 Dimensions

## 1.3.2.1 Dimensions (65-inch)

Figure 1-2 Dimensions (mm [inch])

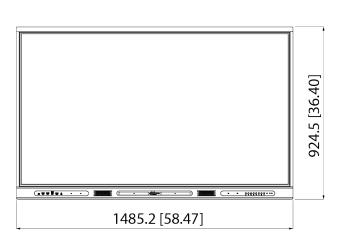

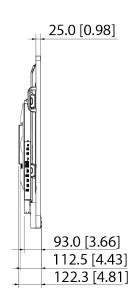

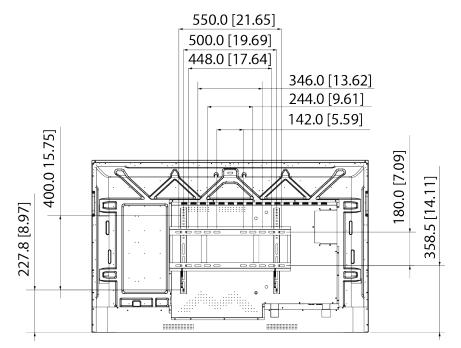

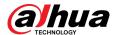

### 1.3.2.2 Dimensions (75-inch)

Figure 1-3 Dimensions (mm [inch])

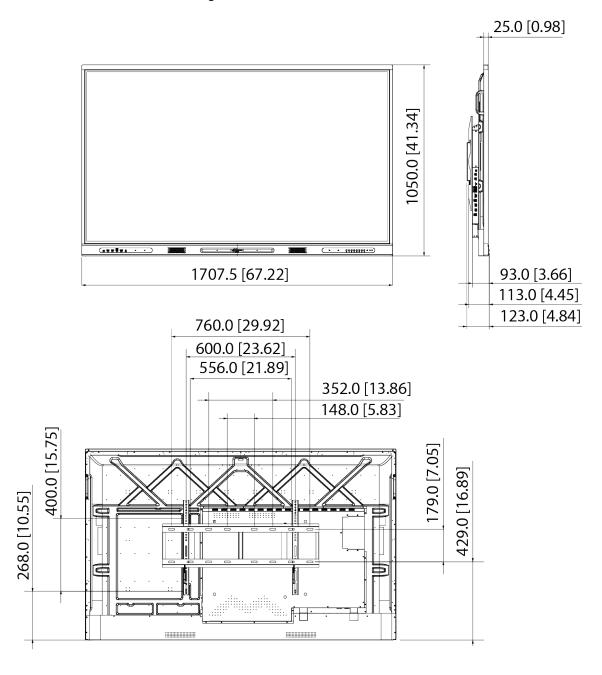

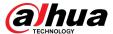

### **1.3.2.3 Dimensions (86-inch)**

Figure 1-4 Dimensions (mm [inch])

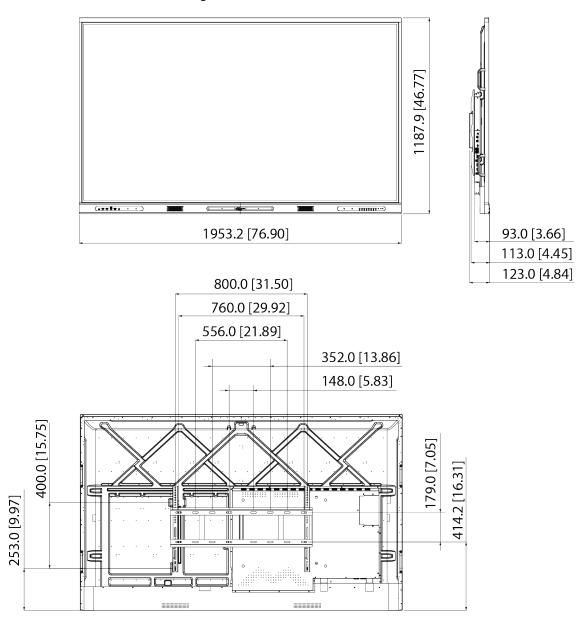

### 1.3.3 Ports

Figure 1-5 Ports on the front panel

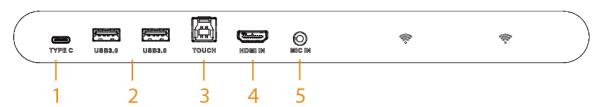

5

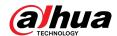

Table 1-3 Front panel ports

| No.       | Port     | Description                                                                                                    |
|-----------|----------|----------------------------------------------------------------------------------------------------|
| 1 7       | Type C   | Multi-function Type C port. It can be used for signal input and touch control.                                                                                                    |
|           |          | After you connect the whiteboard with your computer through the HDMI IN port and TOUCH port on the front panel, insert a USB device to the Type C port and then the USB device will be read and found on your computer.  |
| 2 USB 3.0 | LICE 3 O | Connects to USB devices such as mobile hard disk, USB flash drive, USB keyboard, USB mouse. It is applicable to Android system and computer module.                                                                      |
|           | USB 3.0  | After you connect the whiteboard with your computer through the HDMI IN port and TOUCH port on the front panel, insert a USB device to the USB 3.0 port and then the USB device will be read and found on your computer. |
|           |          | Transmits touch signals. The port only works with the HDMI IN port next to it.                                                                                                    |
| 3         | TOUCH    | After you connect your computer with the HDMI IN port, connect the TOUCH port to the USB port of the computer and then you can control the computer through touch operations on the whiteboard.                          |
| 4         | HDMI IN  | Inputs uncompressed HD video signals and multichannel audio signals from the external HDMI signal source.                                                                                                    |
| 5         | MIC IN   | Audio input port.                                                                                                    |
| _         |          | Only MIC devices with line out port are supported.                                                                                                    |

Figure 1-6 Ports on the side of the rear panel

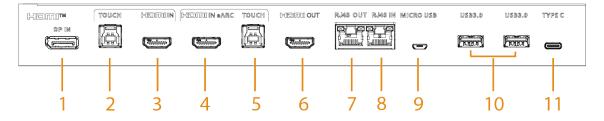

Table 1-4 Description of ports on the side of the rear panel

| No.     | Port                                                                                 | Description                                   |
|---------|--------------------------------------------------------------------------------------|-----------------------------------------------|
| 1 DP IN | HD digital signal input port, which can be connected to computer and family theater. |                                               |
|         |                                                                                      | This port is only available on select models. |

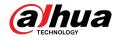

| No. | Port         | Description                                                                                                    |
|-----|--------------|----------------------------------------------------------------------------------------------------|
|     |              | Transmits touch signals. The port only works with the HDMI IN port next to it.                                                                                                    |
| 2   | TOUCH        | After you connect your computer with the whiteboard through the HDMI IN port, connect the TOUCH port to the USB port of the computer and then you can control the computer through touch operations on the whiteboard.      |
|     |              | Inputs uncompressed HD video signals and multichannel audio signals from the external HDMI signal source.                                                                                                    |
| 3   | HDMI IN      |                                                                                                    |
|     |              | This port is only available on select models.                                                                                                    |
|     |              | HDMI input port that supports enhanced audio return channel (eARC). Inputs video and audio signals from the external HDMI signal source.                                                                                    |
| 4   | HDMI IN eARC |                                                                                                    |
|     |              | <ul> <li>To use the eARC function, you need to connect to devices that supports eARC.</li> <li>This port is only available on select models.</li> </ul>                                                                     |
|     |              | Transmits touch signals. The port only works with the HDMI IN eARC or HDMI IN port next to it.                                                                                                    |
| 5   | TOUCH        | After you connect your computer with the whiteboard through the HDMI IN eARC port, connect the TOUCH port to the USB port of the computer and then you can control the computer through touch operations on the whiteboard. |
| 6   | HDMI OUT     | HD audio and video signal output port. Transmits uncompressed HD video and multichannel audio data.                                                                                                    |
| 7   | RJ-45 OUT    | Network output port. Connects to other devices so that the whiteboard can share network like a router.                                                                                                    |
| 8   | RJ-45 IN     | Network input port. Connects to the network cable to access network.                                                                                                    |
| 9   | Micro USB    | Only applicable to Android system. Uses for system debugging.                                                                                                    |
| 10  | USB 3.0      | Connects to USB devices such as mobile hard disk, USB flash drive, USB keyboard, and USB mouse. It is applicable to Android system and computer module.                                                                     |
| 11  | Туре С       | Multi-function Type C port. It can be used for signal input, and touch control.                                                                                                    |

Figure 1-7 Ports on the bottom of the rear panel

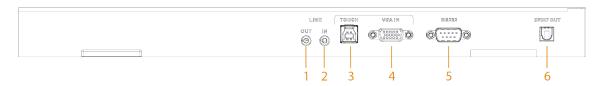

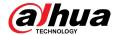

Table 1-5 Description of ports on the bottom of the rear panel

| No. | Port      | Description                                                                                                    |
|-----|-----------|----------------------------------------------------------------------------------------------------|
| 1   | LINE OUT  | Line output port. Connects to earphones or speakers.                                                                                                    |
| 2   | LINE IN   | Line input port. Works with VGA IN port.                                                                                                    |
|     |           | Transmits touch signals. The port only works with the VGA IN port next to it.                                                                                                    |
| 3   | TOUCH     | After you connect your computer with the whiteboard through the VGA IN port, connect the TOUCH port to the USB port of the computer and then you can control the computer through touch operations on the whiteboard. |
| 4   | VGA IN    | Video input port. Connects to computers, set-top boxes, and other video devices with VGA output ports.                                                                                                    |
| 5   | RS-232    | Transmits data between devices. Can connect to central control devices with RS-232 port.                                                                                                    |
| 6   | SPDIF OUT | Sony/Philips Digital Interface. Outputs audio to earphones or speakers.                                                                                                    |

## 1.3.4 Buttons

Figure 1-8 Buttons

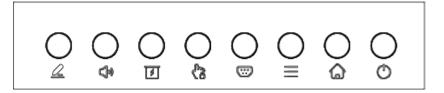

Table 1-6 Description of buttons

| Button     | Description                                                                                                    |
|------------|----------------------------------------------------------------------------------------------------|
| <u></u>    | Enter comment mode.                                                                                                    |
| <b>Q</b> » | Adjust volume.                                                                                                    |
|            | Enter curtain mode.                                                                                                    |
| A a        | Press the button to enable the touch lock.                                                                                              |
|            | When the touch lock is enabled, the touchscreen is not available. Press the power button 3 times in 2 seconds to unlock the touch lock. |
| 000        | Select signal sources.                                                                                                    |
|            | Open or close the navigation bar.                                                                                                    |
|            | Go back to the home screen.                                                                                                    |

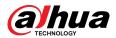

| Button | Description                                   |
|--------|-----------------------------------------------|
|        | Power button. Turn on or turn off the screen. |

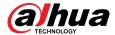

## 2 Startup and Wakeup

## 2.1 Turning on the Whiteboard

### **Prerequisites**

- Before starting the whiteboard, check whether the input voltage is correct against the power supply requirements.
- To ensure the stable work of the whiteboard and the external devices connected to the
  whiteboard and to prolong the service life, we recommend you refer to the national related
  standard to use the power source that provides stable voltage with less interference from
  ripples.

### Procedure

- Step 1 Connect the power cord.
- <u>Step 2</u> Press the "I" end of the rocker switch next to the power cord.

After startup, the system displays the home screen by default.

Figure 2-1 Home screen

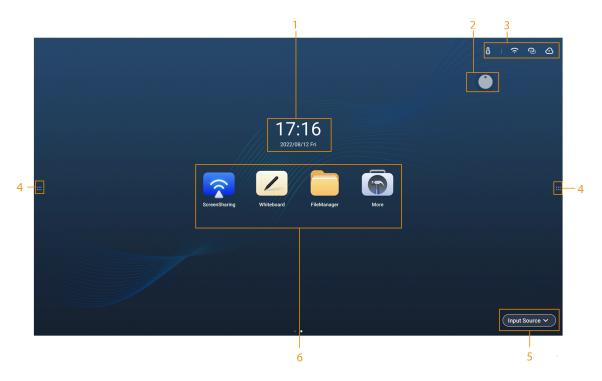

Table 2-1 Home screen description

| No. | Description                                                                                                    |
|-----|----------------------------------------------------------------------------------------------------|
| 1   | Displays date, time and the day of the week.                                                                                                    |
| 2   | Assistive touch. Tap the icon to quickly use functions as electronic whiteboard, annotation, and file management. See "3.1.2 Bringing up the Assistive Touch" for details. |
| 3   | Device status bar. Displays different status information. Tap each icon to view details.                                                                                   |

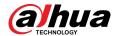

| No. | Description                                                                                                    |  |
|-----|----------------------------------------------------------------------------------------------------|--|
| 4   | Tap to bring up the navigation bar. For details, see "3.1.1 Bringing up the Navigation Bar" for details.                                                       |  |
| 5   | Input source. Supports input sources such as Windows, HDMI, and Type C.                                                                                        |  |
| 6   | Function area. Tap a function icon to go to the corresponding operation screen.                                                                                |  |
|     | For a third-party app, you can tap and hold the corresponding icon to uninstall the app. The apps that come with the system cannot be uninstalled in such way. |  |

## 2.2 Turning off Screen

When the screen is on, press the power button once to turn off the screen.

To wake up the whiteboard, you can:

After the screen has been off for 3 seconds, you can wake up the whiteboard in either of the following ways:

- Press the power button again.
- Touch the screen.

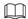

In the Windows system, if you have set a screen lock password, you need to enter the right password to wake up the whiteboard.

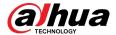

## **3 Basic Operations**

The whiteboard can act as a computer or electronic whiteboard. This chapter introduces the basic operations of those functions. We recommend using the stylus pen to interact with the screen. For details on touch control, see "Appendix 1 Touch Operation".

## 3.1 Quick Operations

You can use the navigation bar or assistive touch to quickly use basic functions.

## 3.1.1 Bringing up the Navigation Bar

Tap on the left and right sides of the home screen to bring up the navigation bar.

Figure 3-1 Navigation bar

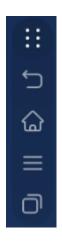

Table 3-1 Description of navigation bar

| lcon | Description                                                                                                    |
|------|----------------------------------------------------------------------------------------------------|
| -    | Display or hide the navigation bar.                                                                                         |
| 5    | Go back to the previous screen.                                                                                             |
|      | Go back to the home screen.                                                                                                 |
|      | Tap the icon to display common tools such as annotation, screen sharing, and camera. For details, see "3.1.3 Common Tools". |
| ō    | Displays the apps that are running in the background. You can close the background apps one by one or in batches.           |

## 3.1.2 Bringing up the Assistive Touch

Tap on the home screen to bring up the compass menu. For details, see "3.6.2 Configuring General Settings".

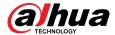

Figure 3-2 Assistive touch

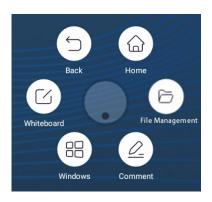

Table 3-2 Description of assistive touch

| Icon      | Description                                                                                                    |  |
|-----------|----------------------------------------------------------------------------------------------------|--|
|           | Go back to the home screen.                                                                                                    |  |
| ₽         | Go back to the previous screen.                                                                                                    |  |
| C         | Go to the electronic whiteboard screen. For details, see "3.2 Electronic Whiteboard".                                                                                                    |  |
| 88        | After you insert the computer module, tap the icon to switch to the Windows system.                                                                                                    |  |
| <u>Q.</u> | <ul> <li>Turn on the annotation mode.</li> <li>Tap to select the type of pen and the size of the brush.</li> <li>Tap to clear content.</li> <li>Tap to clear unwanted content.</li> <li>Tap , circle unwanted content, and then erase the selected content.</li> <li>Tap to clear all content on the screen.</li> <li>Tap Save, and then select the path to save your annotations.</li> <li>Tap Exit to exit the annotation screen.</li> </ul> |  |
| 6         | Manage files.                                                                                                    |  |

## 3.1.3 Common Tools

### Procedure

Step 1 Tap on the left and right sides of the home screen to display the navigation bar.

Step 2 Tap  $\blacksquare$  to display the common tools.

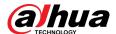

Figure 3-3 Common tools

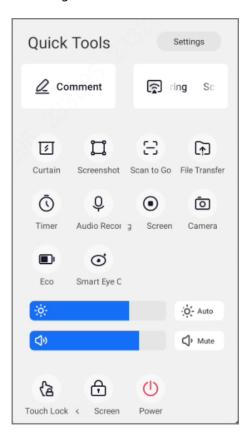

Table 3-3 Description of common tools

| Section     | Function       | Description                                                                                                    |
|-------------|----------------|----------------------------------------------------------------------------------------------------|
|             | Settings       | Go to the <b>Settings</b> screen. For details, see "3.6 System Settings".                                                                                                    |
| Quick tools | Comment        | <ul> <li>Turn on the annotation mode.</li> <li>Tap to select the type of pen and the size of the brush.</li> <li>Tap to clear content.</li> <li>Tap to clear unwanted content.</li> <li>Tap circle unwanted content, and then erase the selected content.</li> <li>Tap to clear all content on the screen.</li> <li>Tap Save, and then select the path to save your annotations.</li> <li>Tap Exit to exit the annotation screen.</li> </ul> |
|             | Screen Sharing | Tap the icon to use the screen sharing function. You can transfer content to the whiteboard through the computer or phone. For details, see the corresponding user's manual.                                                                                                    |
|             | Curtain        | Tap the icon to enable the curtain mode. You can highlight the corresponding area as needed.                                                                                                    |

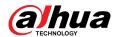

| Section | Function   | Description                                                                                                    |
|---------|------------|----------------------------------------------------------------------------------------------------|
|         | Screenshot | <ul> <li>Tap the icon, and then the middle area is selected by default. You can drag the four corners of the square to customize the area size.</li> <li>Tap , and then you can import the screenshot to the whiteboard with one tap.</li> <li>Tap to capture the full screen.</li> <li>Tap to choose the shape of the screenshot.</li> <li>Tap , and then the screenshot.</li> <li>Tap , and then the screenshot named year - month - day - hour - minute - second.jpg will be saved to the screenshot folder.</li> </ul>                                                                                                    |
|         | Scan to Go | <ol> <li>Tap the icon, and then select the files that you want to share.</li> <li>You can select different types of files but cannot select folders.</li> <li>The size of a single file must not exceed 200 MB.</li> <li>Tap OK to compress 2 or more files into a zip file for transmission.</li> <li>After a QR code is generated, you can scan the QR code to download the file, or tap Continue to Select under the QR code to return to the file selection screen to select more files.</li> <li>File sharing poses a risk of data leakage. Keep the QR code safe.</li> <li>When the selected files have the same name, the QR code cannot be generated.</li> </ol> The QR sharing function connects to the LAN and it displays the name and password of the whiteboard hotspot. After you connect to the hotspot, use the camera app or browser on your phone to scan the code. If encryption is enabled, you need to enter the verification password after scanning the code, and the download screen will be displayed after the verification is successful. |

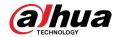

| Section | Function            | Description                                                                                                    |
|---------|---------------------|----------------------------------------------------------------------------------------------------|
|         | File Transfer       | <ol> <li>Tap the icon to transfer files.</li> <li>Connect your mobile phone to the whiteboard hotspot, and then scan the QR code with a camera or browser.</li> <li>Select the files (the file format can be pdf, Excel, word, ppt) / videos/pictures, and then tap Send.</li> <li>Tap Files Uploaded: to check the uploaded information. And the files will be saved to File Management automatically.</li> </ol>                      |
|         |                     | <ul><li>supported).</li><li>Tap to delete the file.</li></ul>                                                                                                    |
|         | Timer               | Tap the icon, and then the timer setting screen is displayed. You can start and pause the timer, set full-screen display of information on the timer, and reset the timer (reset is only available when the timer is paused, and it will reset to the initial state 00:00:00).                                                                                                    |
|         | Audio<br>Recording  | Tap the icon to record the audio.  Start recording.  Stop recording.  Only devices with Microphone are supported.                                                                                                    |
|         | Screen<br>Recording | Tap the icon to record the screen.                                                                                                    |
|         | Camera              | <ul> <li>Tap the icon to take a picture.</li> <li>Supports countdown settings, including: off, 3 seconds (default), 5 seconds, and 10 seconds.</li> <li>Tap Import Whiteboard, and then you can import the screenshot to the whiteboard with one tap.</li> <li>Tap to save the picture to the local default folder. The picture is named year-month-day-hour-minute-second.png by default.</li> <li>Supports scanning to go.</li> </ul> |
|         |                     | Connect the whiteboard with an external camera first before using this function.                                                                                                    |

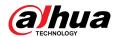

| Section                    | Function       | Description                                                                                                    |
|----------------------------|----------------|----------------------------------------------------------------------------------------------------|
|                            | Eco            | With this function enabled, the backlight is set to a lower value. The backlight brightness can be adjusted manually or automatically.                                                                                                    |
|                            | Smart Eye Care | Enable or disable the eye care function.                                                                                                    |
|                            |                | With this function enabled, the whiteboard will reduce the intensity of its blue light and change the screen to eye care mode.                                                                                                    |
|                            | Brightness     | Drag the slider to adjust the backlight brightness. You can tap <b>AUTO</b> to enable the auto adjustment function. The whiteboard can automatically adjust the brightness according to the environment. For details, see "3.6.2 Configuring General Settings".                                                                                                    |
|                            | Volume         | Drag the slider to adjust the volume. Tap <b>MUTE</b> to enable mute.                                                                                                    |
|                            | Touch Lock     | Tap the icon to disable touch control for the screen.                                                                                                    |
|                            |                | Press the power button 3 times in 2 seconds to unlock the touch control.                                                                                                    |
|                            | Screen Lock    | Tap the icon to lock the screen. Swipe the button in the middle of the screen to unlock the screen.                                                                                                    |
|                            | Power          | Tap the icon to shut down, restart the whiteboard, or close Windows.                                                                                                    |
| Update<br>notification bar | _              | <ul> <li>After you enable update through the cloud platform and connect the whiteboard to a WAN network, the system will pop up an update prompt window when a newer version is pushed from the platform. If you select to update later, the message that prompts you to update the system appears in the update notification bar.</li> <li>When the update package is downloaded, the system prompts you to install the package. If you select to install later, the message that prompts you to install the package appears in the update notification bar.</li> </ul> |
|                            |                | When there is no newer version available, the update notification bar is hidden.                                                                                                    |

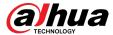

## 3.2 Electronic Whiteboard

Tap **Whiteboard** on the home screen to open the whiteboard software. You can write or draw pictures on the screen.

Figure 3-4 Electronic whiteboard

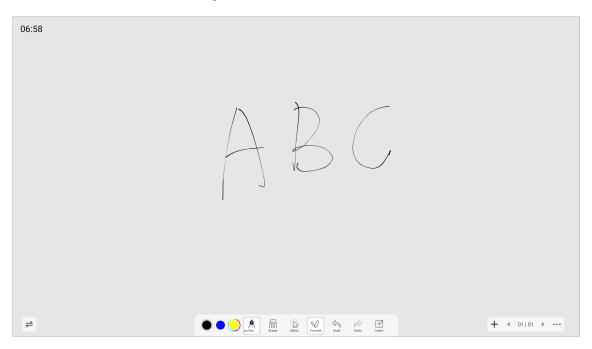

Table 3-4 Description of whiteboard icons

| Icon | Description                                     |  |
|------|-------------------------------------------------|--|
| =    | Adjust the location of the whiteboard tool bar. |  |
|      | Select or customize the color of the pen.       |  |

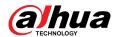

| Icon     | Description                                                                                                    |  |  |
|----------|----------------------------------------------------------------------------------------------------|--|--|
|          | Select the type of pen and the size of the brush.                                                                                                    |  |  |
|          | Oily pen. By default, the color of the brush is black with 0 transparency.                                                                                                    |  |  |
|          | : Mark pen. By default, the color of the brush is yellow with 40% transparency.                                                                                                    |  |  |
|          | • A: Fountain pen. By default, the color of the brush is black with 0 transparency.                                                                                                    |  |  |
| A        | • Smart text. The handwritten content is recognized and transformed to the standard font with the color and thickness the same as the oily pen.                                                                                             |  |  |
|          | Smart text is only available for English. When you write in other languages, the content cannot be recognized and transformed.                                                                                                    |  |  |
|          | • Smart graphics. The hand-drawn graphics are recognized and transformed to standard graphics with the color and thickness the same as the oily pen. The system can recognize lines, arrows, circles, quadrilaterals, pentagrams, and more. |  |  |
|          | • Laser pen. The written content appears with a trail and disappears in 1 second. The color can be green, red, and pink.                                                                                                    |  |  |
|          | Erase content.                                                                                                    |  |  |
|          | Tap  to clear unwanted content.                                                                                                    |  |  |
|          | Tap , circle unwanted content, and then erase the selected content.                                                                                                    |  |  |
| m        | Tap to clear all content on the screen.                                                                                                    |  |  |
|          |                                                                                                    |  |  |
|          | You cannot erase images or tables directly.                                                                                                    |  |  |
|          | <ul> <li>You can press your palm on the screen and then move your hand over the<br/>words and graphics to erase them.</li> </ul>                                                                                                    |  |  |
| Select   | Select content on the screen to zoom in, zoom out, move or rotate.                                                                                                    |  |  |
|          | Switch between zoom mode and co-write mode.                                                                                                    |  |  |
| Co-write | • Zoom mode: Only supports one-point writing. You can zoom in and zoom out the canvas.                                                                                                    |  |  |
|          | Co-write mode: Supports 10 pens writing simultaneously. You cannot zoom in or zoom out the canvas.                                                                                                    |  |  |
| Undo     | Undo the previous action. You can undo up to 10 actions.                                                                                                    |  |  |
| Redo     | Redo the action that has been undone. You can redo up to 10 actions.                                                                                                    |  |  |

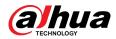

| Description                                                                                                    |  |  |
|----------------------------------------------------------------------------------------------------|--|--|
| <ul> <li>Video online: You can search the online video, and then display the video on the whiteboard.</li> <li>Image online: You can search the online image, and then insert it.</li> <li>Image: You can insert images in the bmp, png, jpg, jpeg or gif format. Up to 10 images in total can be inserted and each one should be no more than 5 M.</li> <li>Graphic: Select a type of graphic that you want to insert.</li> <li>Table: The default table layout is 3 × 3. The table supports up to 12 columns and 12 rows.</li> </ul> Video online and Image online are available on select models.                                                                                                    |  |  |
| Add a whiteboard page. You can add up to 50 pages.                                                                                                    |  |  |
| Tap 01101 to preview the saved file list. Tap the file to edit. When you have created several files, tap 4 or > to switch to the previous file and the next file. You can browse the thumbnail of the switch page.                                                                                                    |  |  |
| <ul> <li>New: Create a new whiteboard file. Remember to save your content before creating a new file, or else you will lose all your changes.</li> <li>Open: Open the saved writing file. Only the whiteboard file format can be opened. After you tap Open, the system will jump to the whiteboard file column on file management screen.</li> <li>Change Background: You can use a local background template or custom template.</li> </ul>                                                                                                    |  |  |
| <ul> <li>The custom template only supports images in bmp, png, jpg and jpeg formats. The image size is limited to 5 MB. The recommended image ratio is 16:9.</li> <li>Save: Save the file. The default name of the file is year-month-day-hour-minute-second. You can customize the file name. The file format can be wbh (source file format), pdf, and png. The source file format is used by default.</li> <li>Save as: Save as a new file. The default file name is year-month-day-hour-minute-second. The file format can be wbh (source file format), pdf, and png. The source file format is used by default.</li> <li>Scan to Go: Download the written whiteboard file.</li> <li>Exit: Exit the whiteboard app.</li> <li>Remember to save your modifications before exiting, or you will lose all your changes.</li> </ul> |  |  |
|                                                                                                    |  |  |

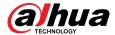

## 3.3 File Management

Manage local files and files on the USB drive.

Tap **File Manager** on the home screen to view the whiteboard files, images, documents and more. ⊙⊶

- Tap and hold a file or folder to select the file or folder.
- Double-tap a file or folder to open the file or folder.

Figure 3-5 File management

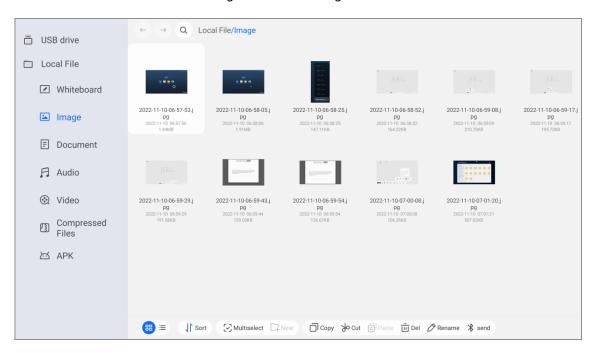

Table 3-5 File management icons

| Icon         | Description                                                                                                    |  |
|--------------|----------------------------------------------------------------------------------------------------|--|
| ← / →        | View local files on the previous or next screen.                                                                |  |
| Q            | Enter file names to search for.                                                                                 |  |
| 88 /         | Displays files in thumbnail or list format.                                                                     |  |
| Sort         | Sort files in the ascending or descending order by name, size and time.                                         |  |
| Multi-select | You can select multiple files or all the files.                                                                 |  |
| New          | Create a new folder.                                                                                            |  |
| Сору         |                                                                                                    |  |
| Cut          | Select a file or folder, tap <b>Copy</b> or <b>Cut</b> , and then tap <b>Paste</b> to paste the file or folder. |  |
| Paste        | 1 51 51 51 51 51                                                                                                |  |
| Delete       | Delete files or folders.                                                                                        |  |
| Rename       | Rename the files and folders. You cannot change the suffix of the file name.                                    |  |

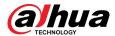

| Icon | Description                                      |
|------|--------------------------------------------------|
| Send | Send the selected information through Bluetooth. |

## 3.4 Screen Sharing

You can remotely control the whiteboard on the phone, computer, or tablet, and project the content to the whiteboard screen. For details, see the corresponding user's manual.

## 3.5 Welcome Page

### **Prerequisites**

Import the media such as images and audio files used to create the welcome page.

### Procedure

<u>Step 1</u> Select **More** > **Welcome Page** on the home screen of the Android system.

<u>Step 2</u> Tap **Setting** on the lower-right corner to configure the welcome page.

Figure 3-6 Configure the welcome page

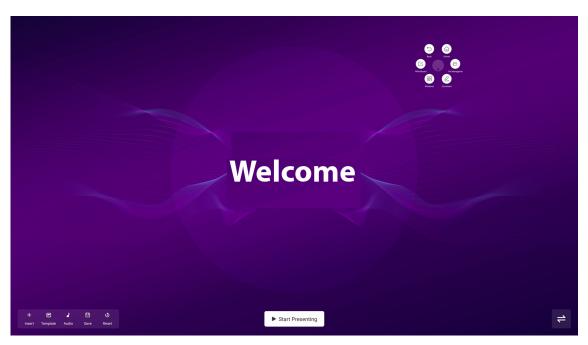

Table 3-6 Icon description

| Icon     | Description                                                                                                    |
|----------|----------------------------------------------------------------------------------------------------|
| =        | Change the position of the toolbar.                                                                                          |
| Insert   | Insert a background image or other images and text. Up to 10 images can be inserted and each one should be no more than 5 M. |
| Template | You can use local background template or custom template. Up to 10 custom templates can be inserted.                         |
| Audio    | Insert audio. Up to 10 audio clips can be inserted.                                                                          |
| Save     | Save your configurations.                                                                                                    |

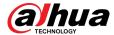

| Icon             | Description                                       |
|------------------|---------------------------------------------------|
| Restart          | Restore the welcome page to the default template. |
| Start Presenting | Show the presentation effect of the welcome page. |

<u>Step 3</u> Tap **Save**. You can swipe left on the home screen to view the welcome page.

## 3.6 System Settings

Configure network settings, general and advanced settings, and other system settings.

## 3.6.1 Configuring Network and Bluetooth Connection

On the home screen, tap **More** > **Settings** to configure the network and Bluetooth settings.

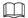

You can enable wireless network or wired network. Wireless network and wired network cannot be enabled at the same time. The whiteboard itself can also act as a hotspot to share network connection with other devices.

9c 95.61 ae e6:d7 MAC Address Connect Install certificates Wireless Wireless Network <u></u> Select Network O Add Network O Hotspot D3\_90735\_WR886A Network Status ((•)) D3 \*Bluetooth General  $\odot$ Personalization Ø Assistive Touch A23,37078,A5US (1) (1) **口**) Sound and Display (L) Date & Time A Language & Keyboard Advanced ME 11 Pro Signals

Figure 3-7 Network

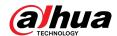

### Table 3-7 Network parameters

| Parameter      | Description                                                                                                    |
|----------------|----------------------------------------------------------------------------------------------------|
| Wireless       | Enable <b>Wireless Network</b> , and then the whiteboard can connect to an available Wi-Fi network in the area. To add a wireless network, tap <b>Add Network</b> , enter the SSID network name and password, and then configure advanced settings as needed. |
|                | We recommend you select a secure authentication method to connect to a wireless network.                                                                                                    |
|                | Configure wired network connection parameters.                                                                                                    |
| Wired          | <ul> <li>DHCP: When there is a DHCP server on the network, you can enable Wired, and then the whiteboard gets a dynamic IP address automatically.</li> <li>Static: Set IP address, subnet mask, default gateway and DNS manually</li> </ul>                   |
|                | for the whiteboard.                                                                                                    |
| Hotspot        | Enable <b>Hotspot</b> , configure the network SSID and then enter the password. You can view hotspot name, hotspot password, encryption method, frequency band and other information.                                                                         |
| Network Status | Displays information such as the current network connection mode, IP address, default gateway, subnet mask, and DNS.                                                                                                    |
| Bluetooth      | Enable <b>Bluetooth</b> , and then the whiteboard can connect to an available Bluetooth in the area. Supports to connect wireless audio equipment, keyboards and more.                                                                                        |

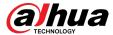

## 3.6.2 Configuring General Settings

On the home screen, tap **More** > **Settings** to configure the general settings.

Figure 3-8 General settings

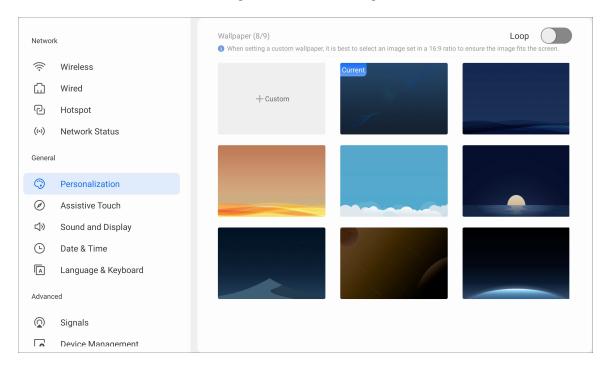

Table 3-8 General settings description

| Parameter         | Description                                                                                                    |
|-------------------|----------------------------------------------------------------------------------------------------|
| Personalization   | Set the background image, and you can enable Loop to play the selected background images in turn and customize the boot screen.                                                                                                    |
|                   | The system provides 8 wallpapers by default.                                                                                                    |
|                   | <ul> <li>You can also customize and upload wallpapers. The recommended<br/>image ratio is 16:9.</li> </ul>                                                                                                    |
| Assistive Touch   | Select or customize when the assistive touch is automatically hidden away, and the manner in which it is hidden (small circle or disappear).                                                                                                    |
|                   | After you enable the assistive touch, double-tap with 3 fingers to bring it up.                                                                                                    |
| Sound and Display | <ul> <li>Adjust the level of volume. If the volume is 0, a mute sign will be<br/>displayed at the lower-left corner of the screen.</li> </ul>                                                                                                    |
|                   | • Sound effect: You can select <b>Standard</b> , <b>Music</b> , <b>Meeting</b> and <b>Theater</b> .                                                                                                    |
|                   | <ul> <li>System sound prompt: You can use the default audio or external audio.</li> <li>You can add up to 10 external audio files with each file smaller than</li> <li>500 KB.</li> </ul>                                                                                                    |
|                   | Brightness can be adjusted manually in the range of 1–100 or      And a second of the second of the second of |
|                   | automatically according to the ambient brightness.                                                                                                    |

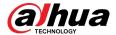

| Parameter              | Description                                                                                                    |
|------------------------|----------------------------------------------------------------------------------------------------|
| Date & Time            | Set the date and time automatically or manually. You can configure the format of the time, date and time zone.                                             |
|                        | With <b>Auto Sync Time</b> enabled, the system time is synchronized with the server time. When it is disabled, you need to manually set the date and time. |
| Language &<br>Keyboard | Select the system language and the input method.                                                                                                    |

## **3.6.3 Configuring Advanced Parameters**

On the home screen, tap **More** > **Settings** to configure the advanced parameters.

Figure 3-9 Advanced parameters

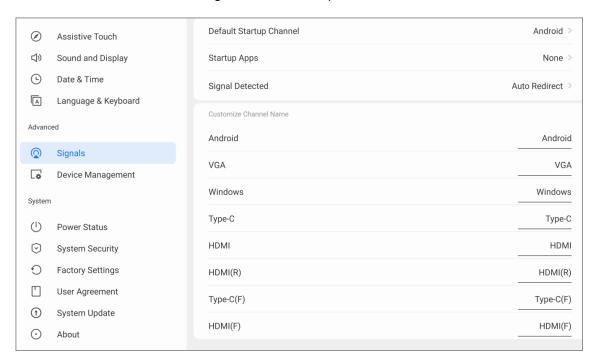

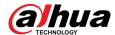

Table 3-9 Description of advanced parameters

| Parameter         | Description                                                                                                    |
|-------------------|----------------------------------------------------------------------------------------------------|
|                   | Default Startup Channe I: Select the channel to be enabled at startup.                                                                                                    |
|                   | <ul> <li>Fixed channel: Access a fixed channel after startup.</li> <li>Memory channel: Access the channel of the last startup.</li> <li>Startup Application: Select an application that is on the whiteboard to be opened every time the system starts.</li> <li>Signal Detected:</li> </ul>                                                                                                    |
| Signals           | <ul> <li>Auto Redirect: Connect to the signal source and automatically redirect to the corresponding channel.</li> <li>Pop-up Window: When a signal source is connected, a pop-up window appears asking whether to jump to the connected source channel.</li> <li>Customize Channel Name: Customize the channel name. After the name is modified, the corresponding channel name of the whole system will be modified synchronously.</li> </ul>                                                                                                    |
|                   | View information on the camera, microphone, and speaker.                                                                                                    |
| Device Management | <ul> <li>Enable Mic Boost, you can increase the volume of the microphone. This function is available on selected models.</li> <li>HDMI OUT: The function is available after the whiteboard is connected to a monitor through the HDMI OUT port. After you enable HDMI OUT, the whiteboard outputs signals at the maximum resolution of the monitor by default. You can select different resolutions depending on the capacity of the monitor.</li> <li>Pick-up Pen Detection: After you enable the function, when you pick up a stylus pen from the pen attaching area at the bottom of the whiteboard, the system pops up a window and prompts you to open electronic whiteboard or enter annotation mode.</li> </ul> |
|                   | <ul> <li>The system does no give pick-up pen prompt during the setup wizard and update.</li> <li>HDMI OUT and Pick-up Pen Detection is available on select models.</li> </ul>                                                                                                    |
|                   | <ul> <li>RS-232 Control: With RS-232 Control enabled, you can connect the whiteboard to the RS-232 transparent debugging serial port for data transmission between devices.</li> <li>IR Frame Version: Tap Update to update the version of the IR frame.</li> </ul>                                                                                                    |

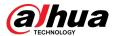

## 3.6.4 Configuring System Parameters

On the home screen, tap **More** > **Settings** to configure the system parameters.

Figure 3-10 System parameters

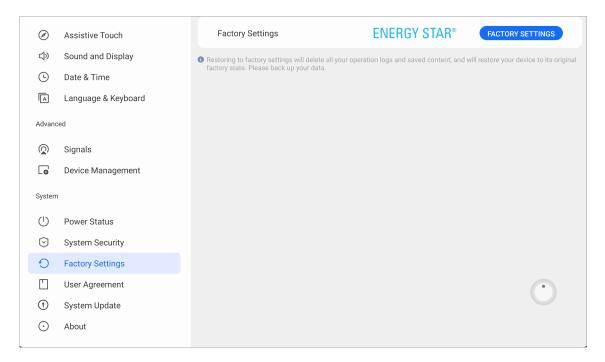

Table 3-10 System parameter description

| Parameter               | Description                                                                                                    |
|-------------------------|----------------------------------------------------------------------------------------------------|
| Parameter  Power Status | <ul> <li>Set the startup and shutdown functions of the whiteboard.</li> <li>Startup Options: Select standby after power on or startup after power on (default).</li> <li>Screen Off: Offers always on and no operation after 1 min, 5 min and 10 min. It also has custom configuration from 1 to 60 min and shut down after 10 minutes without operation (ENERGY STAR).</li> <li>Temperature Detection: After you enable the function, appears on the upper-right corner of the home screen. When the temperature of CPU is higher than 80 °C, the icon becomes orange. When the CPU temperature is higher than 90 °C, the icon becomes red.</li> <li>Scheduled Startup/Shutdown (Max. 10 plans): Tap Add Plan to set when to automatically power on and off the system. Tap to delete</li> </ul> |
|                         | the plan.                                                                                                    |

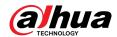

| Parameter        | Description                                                                                                    |
|------------------|----------------------------------------------------------------------------------------------------|
| System Security  | <ul> <li>Pin: After enabling Pin, you can unlock the whiteboard with digital password.</li> <li>Unlock Pattern: After enabling Unlock Pattern, you can unlock the whiteboard by drawing a pattern.</li> <li>Fingerprint: After enabling Fingerprint, you can unlock the whiteboard with your registered fingerprint.</li> <li>Lock Screen: Tap Lock screen, and then select a screen lock option, including no operation after 1 min, 5 min and 10 min, and custom configuration.</li> <li>Touch Lock: After enabling touch lock, you cannot use touch control on the screen. Press the power button 3 times in 2 seconds to unlock the touch lock.</li> <li>USB Permission: If this function is enabled, the system does not detect the access of USB devices.</li> </ul> |
|                  | <ul> <li>The system does not support the simultaneous use of pattern password and digital password.</li> <li>The password cannot be retrieved. Keep your password safe. If you forgot the password, contact out customer support.</li> <li>Fingerprint is available on select models.</li> </ul>                                                                                                    |
| Factory Settings | Tap <b>FACTORY SETTINGS</b> , and all your operation records and saved content will be deleted. The whiteboard will also be restored to its factory settings.                                                                                                    |
| User Agreement   | View the privacy policy, software license agreement, and open source agreement.                                                                                                    |
| System Update    | View the current system version. When the whiteboard is connected to a network, tap <b>CHECK FOR UPDATES</b> to check whether there is a new version available.                                                                                                    |
| About            | View MAC address, device serial number, device name (can be edited), running memory, storage space, resolution, system version, Android version, and security baseline version.                                                                                                    |
|                  | The device name can consist of up to 31 characters and contain letters, numbers, and special characters (-@.).                                                                                                    |

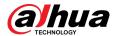

## 4 Shutdown

After the whiteboard is turned on, press and hold the power button for 5 seconds, and then the system will prompt you whether to shut down the whiteboard. Tap **OK** to shut down the whiteboard.

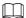

- The whiteboard provides power-off protection to the computer module. After you shut down the whiteboard, the computer module will shut down a little while afterwards.
- Power-off protection is not available if you cut-off the power of the whiteboard directly.

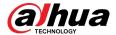

## **5 System Update**

You can update the system online or through USB.

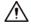

Please be advised that downgrading to a lower version will make the whiteboard vulnerable to security attacks.

### **5.1 Online Update**

After the whiteboard is registered to the cloud management platform, the platform can send the update package to the whiteboard.

### **Prerequisites**

Make sure the whiteboard is connected to the network.

- Make sure that the whiteboard is connected to the network.
- Make sure that you have enabled OTA platform in **More** > **Settings** > **System Update**.

### **Procedure**

- <u>Step 1</u> On the home screen, select **More** > **Settings** > **System Upgrade**.
- Step 2 Tap CHECK FOR UPDATES.
- <u>Step 3</u> When the system detects that a newer version available, tap **Download** to download the update package.
- <u>Step 4</u> After the package is downloaded, you can select to install the package immediately. After it updates, the whiteboard restarts automatically.

### 5.2 Update through USB

You can upload update.zip file into a USB flash drive and then use the update file to update the system.

### **Prerequisites**

Get the update package from the technical support.

#### **Procedure**

- Step 1 Change the name of the update package to update.zip, and then save the file to the root directory of the USB flash drive.
- <u>Step 2</u> With whiteboard turned on, plug the USB flash drive into the USB port of the whiteboard.

 $\square$ 

Update the system with a USB flash drive in the FAT 32 format. Otherwise, update might fail

Step 3 When the system prompts whether to update immediately, tap **Upgrade**. The update begins. After it updates, the whiteboard restarts automatically.

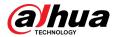

## 6 FAQ

#### 1. The whiteboard shuts down automatically.

- Check whether you have enabled the sleep function. You can refer to the regular computer troubleshooting procedure.
- Check the channel of the input source. If there is no signal, the whiteboard will shut down automatically.
- Check whether the power supply is stable.

### 2. The indicator light is off.

- Check whether the power supply is normal.
- Check whether the rocker switch of the whiteboard is turned on.

### 3. Missing or abnormal colors.

If the whiteboard is connected to a computer, check whether the HDMI cable is intact and correctly connected.

### 4. The image is not displayed in full screen or part of the image is outside the screen.

- Check whether the resolution is 16:9.
- If the whiteboard is connected to an external computer, unplug the HDMI cable and then plug it back in.

### 5. The whiteboard displays images but has no sound.

- Adjust the volume.
- If the whiteboard is connected to a computer, check whether the audio cable is correctly connected.

### 6. Touch response is poor and the location that responds is not accurate.

- Check whether other objects such as paper or your sleeves are in contact with the screen.
- Check whether the resolution is 16:9.

#### 7. Touch control is not working.

If the whiteboard is connected to a computer, check whether the TOUCH port of the whiteboard is correctly connected to the USB port of the computer.

- 8. After you connect the computer with the whiteboard through the Type C port on the front panel, unable to control the computer through touch operations on the whiteboard.
  - Change another Type C cable.
  - Use the TOUCH port on the rear panel.

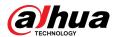

# **Appendix 1 Touch Operation**

You can use the stylus pen or directly use your fingers to operate the device screen.

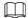

This section uses operation with stylus pen as an example.

Appendix Table 1-1Touch operations

| Operation    | Description                                                                                                    |
|--------------|----------------------------------------------------------------------------------------------------|
| Тар          | Tap the screen once with the stylus pen.                                                                                                    |
| Double-tap   | Tap the screen twice with the stylus pen (The time gap between the taps is around 0.5 seconds).                                                                                                    |
| Context menu | Slightly touch the screen for 1 to 2 seconds with the stylus pen. Lift the stylus pen when there is a circle on the screen, and then the context menu is displayed.                                                       |
| Drag         | Hold the icon that needs to be dragged with the stylus pen and then move the stylus pen to the target place. Lift the stylus pen to drop the item.                                                                        |
| Slide        | Hold the screen (such as the slider that is used for the web browser) that you want to slide with the stylus pen, and then slide the stylus pen toward the direction you want. Lift the stylus pen to release the screen. |
| Zoom         | Use the stylus pen to press and hold the window (such as the web pages and images), and then use another stylus pen to drag the window to zoom in and zoom out.                                                           |

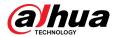

## **Appendix 2 Cybersecurity Recommendations**

Cybersecurity is more than just a buzzword: it's something that pertains to every device that is connected to the internet. IP video surveillance is not immune to cyber risks, but taking basic steps toward protecting and strengthening networks and networked appliances will make them less susceptible to attacks. Below are some tips and recommendations from Dahua on how to create a more secured security system.

### Mandatory actions to be taken for basic device network security:

#### 1. Use Strong Passwords

Please refer to the following suggestions to set passwords:

- The length should not be less than 8 characters.
- Include at least two types of characters; character types include upper and lower case letters, numbers and symbols.
- Do not contain the account name or the account name in reverse order.
- Do not use continuous characters, such as 123, abc, etc.
- Do not use overlapped characters, such as 111, aaa, etc.

#### 2. Update Firmware and Client Software in Time

- According to the standard procedure in Tech-industry, we recommend to keep your device (such as NVR, DVR, IP camera, etc.) firmware up-to-date to ensure the system is equipped with the latest security patches and fixes. When the device is connected to the public network, it is recommended to enable the "auto-check for updates" function to obtain timely information of firmware updates released by the manufacturer.
- We suggest that you download and use the latest version of client software.

### "Nice to have" recommendations to improve your device network security:

#### 1. Physical Protection

We suggest that you perform physical protection to device, especially storage devices. For example, place the device in a special computer room and cabinet, and implement well-done access control permission and key management to prevent unauthorized personnel from carrying out physical contacts such as damaging hardware, unauthorized connection of removable device (such as USB flash disk, serial port), etc.

### 2. Change Passwords Regularly

We suggest that you change passwords regularly to reduce the risk of being guessed or cracked.

#### 3. Set and Update Passwords Reset Information Timely

The device supports password reset function. Please set up related information for password reset in time, including the end user's mailbox and password protection questions. If the information changes, please modify it in time. When setting password protection questions, it is suggested not to use those that can be easily guessed.

### 4. Enable Account Lock

The account lock feature is enabled by default, and we recommend you to keep it on to guarantee the account security. If an attacker attempts to log in with the wrong password several times, the corresponding account and the source IP address will be locked.

### 5. Change Default HTTP and Other Service Ports

We suggest you to change default HTTP and other service ports into any set of numbers between 1024–65535, reducing the risk of outsiders being able to guess which ports you are using.

### 6. Enable HTTPS

We suggest you to enable HTTPS, so that you visit Web service through a secure communication channel.

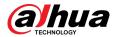

#### 7. MAC Address Binding

We recommend you to bind the IP and MAC address of the gateway to the device, thus reducing the risk of ARP spoofing.

#### 8. Assign Accounts and Privileges Reasonably

According to business and management requirements, reasonably add users and assign a minimum set of permissions to them.

#### 9. Disable Unnecessary Services and Choose Secure Modes

If not needed, it is recommended to turn off some services such as SNMP, SMTP, UPnP, etc., to reduce risks.

If necessary, it is highly recommended that you use safe modes, including but not limited to the following services:

- SNMP: Choose SNMP v3, and set up strong encryption passwords and authentication passwords.
- SMTP: Choose TLS to access mailbox server.
- FTP: Choose SFTP, and set up strong passwords.
- AP hotspot: Choose WPA2-PSK encryption mode, and set up strong passwords.

### 10. Audio and Video Encrypted Transmission

If your audio and video data contents are very important or sensitive, we recommend that you use encrypted transmission function, to reduce the risk of audio and video data being stolen during transmission.

Reminder: encrypted transmission will cause some loss in transmission efficiency.

#### 11. Secure Auditing

- Check online users: we suggest that you check online users regularly to see if the device is logged in without authorization.
- Check device log: By viewing the logs, you can know the IP addresses that were used to log in to your devices and their key operations.

#### 12. Network Log

Due to the limited storage capacity of the device, the stored log is limited. If you need to save the log for a long time, it is recommended that you enable the network log function to ensure that the critical logs are synchronized to the network log server for tracing.

### 13. Construct a Safe Network Environment

In order to better ensure the safety of device and reduce potential cyber risks, we recommend:

- Disable the port mapping function of the router to avoid direct access to the intranet devices from external network.
- The network should be partitioned and isolated according to the actual network needs. If there are no communication requirements between two sub networks, it is suggested to use VLAN, network GAP and other technologies to partition the network, so as to achieve the network isolation effect.
- Establish the 802.1x access authentication system to reduce the risk of unauthorized access to private networks.
- Enable IP/MAC address filtering function to limit the range of hosts allowed to access the device.

### More information

Please visit Dahua official website security emergency response center for security announcements and the latest security recommendations.

ENABLING A SAFER SOCIETY AND SMARTER LIVING ZHEJIANG DAHUA VISION TECHNOLOGY CO., LTD.